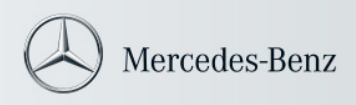

Star Diagnosis Info

# FAQs about SDnetControl and SDnetAssist

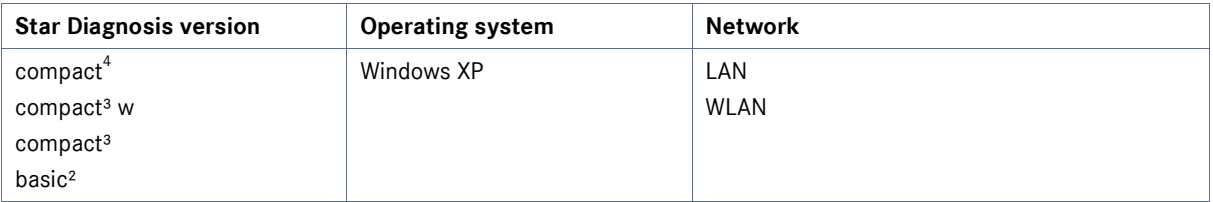

## **Table of Contents**

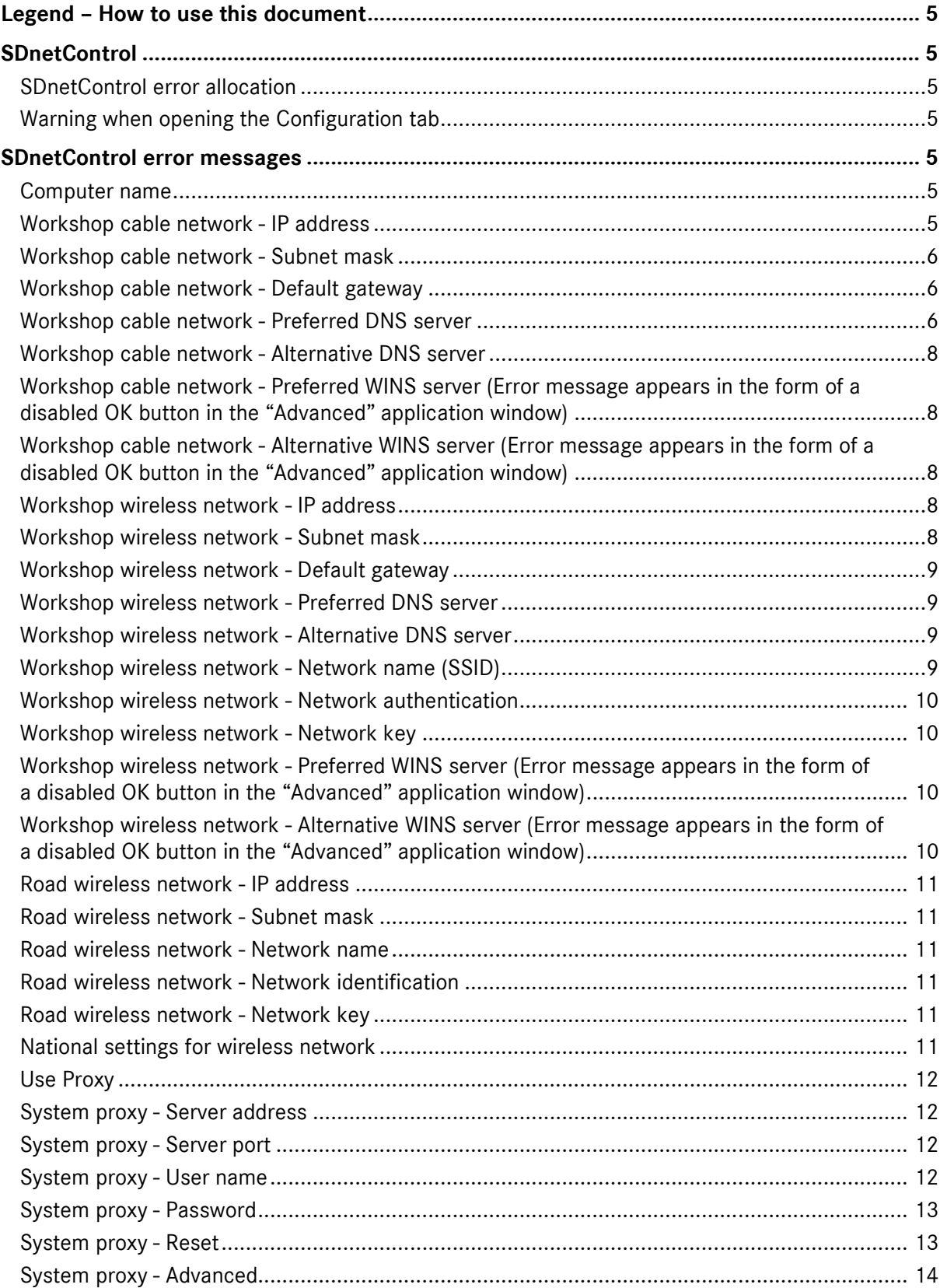

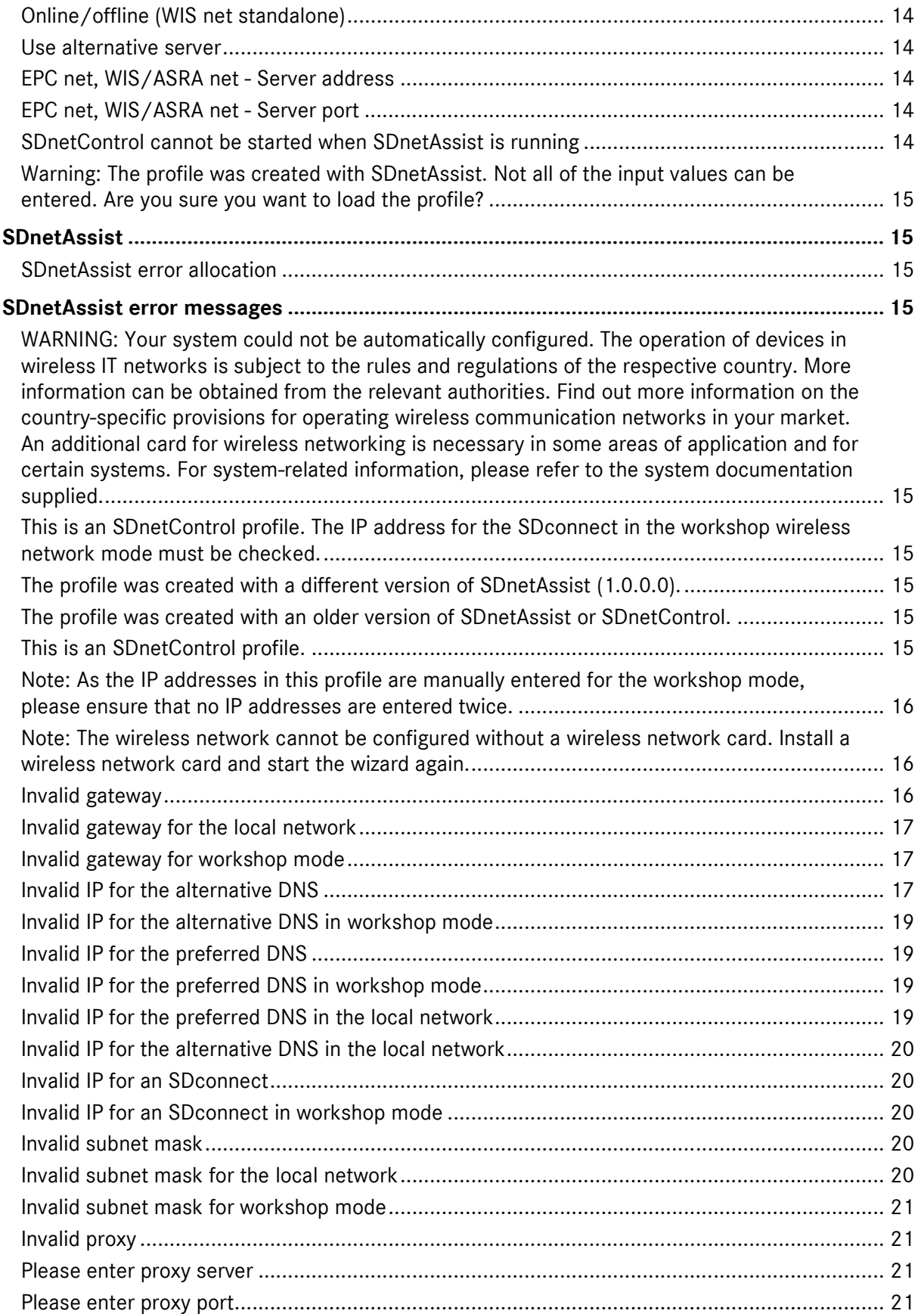

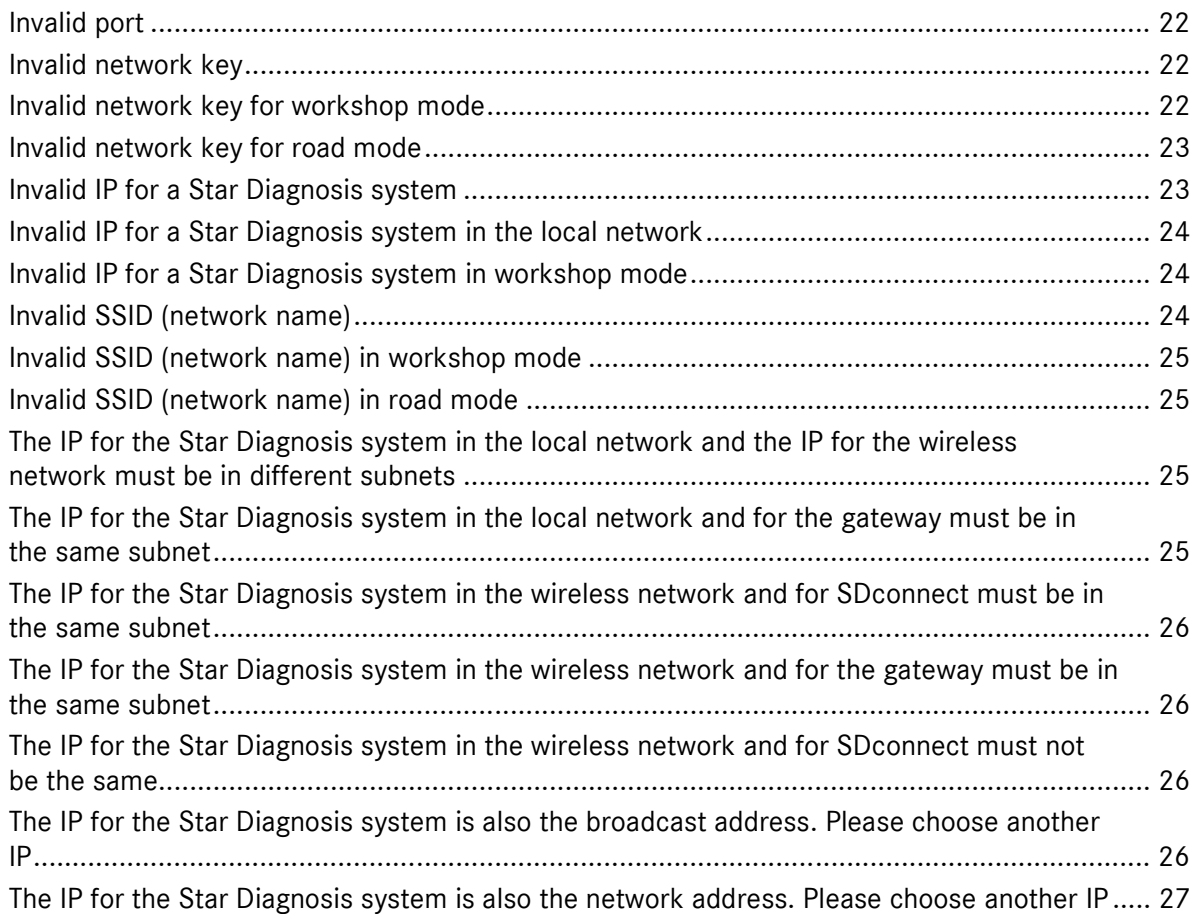

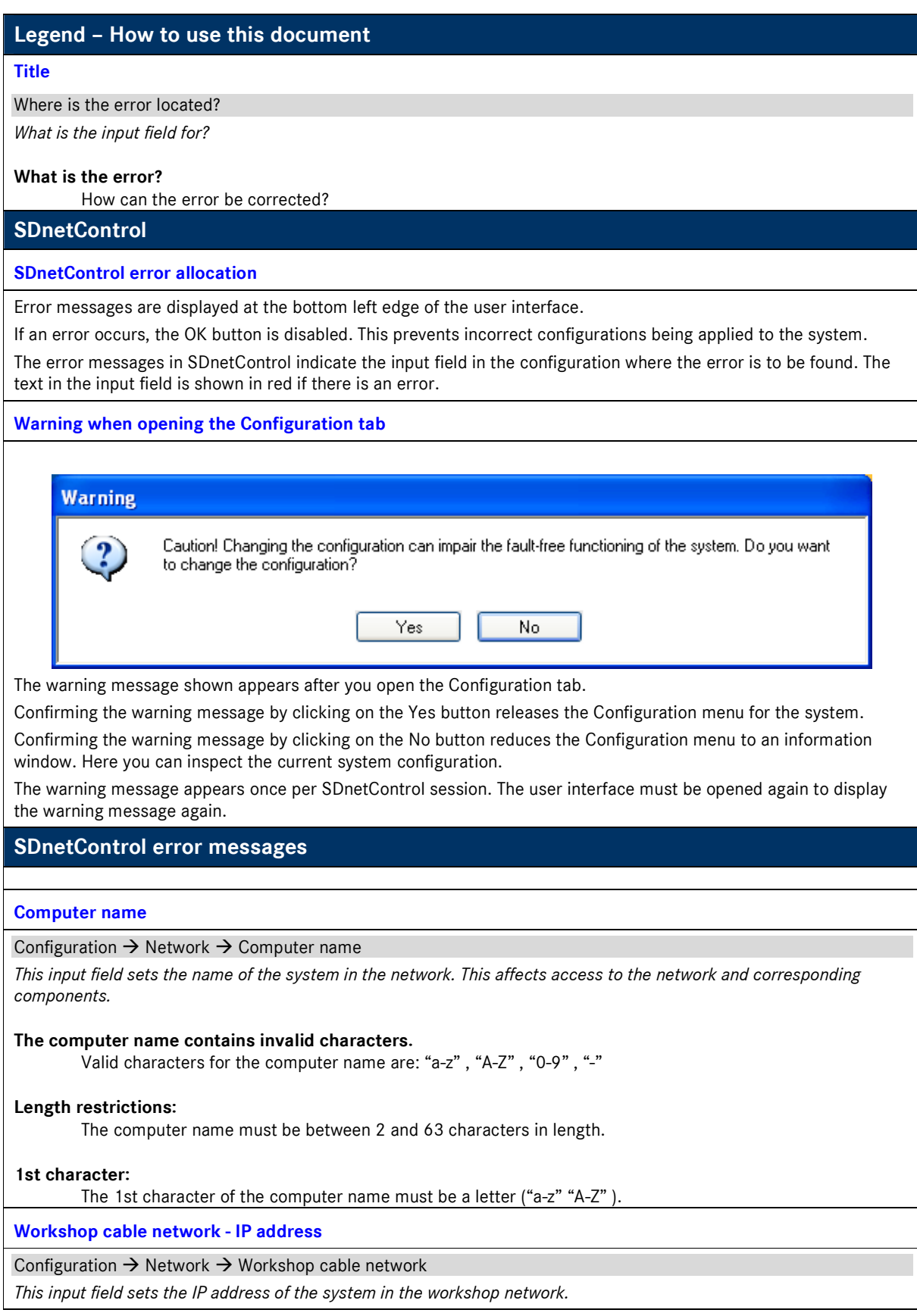

## **The IP address is not in the generally valid range of values.**

A valid IP address contains a value between 0 and 255 in each octet (after each period). The first octet must lie in the range of values between 1 and 223.

#### **The IP address is being used elsewhere by the subnet mask.**

The subnet mask determines limits of the IP subnet. Each IP subnet begins with the network address and ends with the broadcast address. These IP addresses are not available to network components. Example: IP address: 53.1.116.220

Subnet mask: 255.255.255.0 Network address: 53.1.116.0 Broadcast address: 53.1.116.255

#### **The IP address is located in a subnet that is too big.**

IP addresses are subdivided into classes. Scopes of the subnets are assigned to these classes. (Scope  $\rightarrow$ maximum number of hosts in a subnet.)

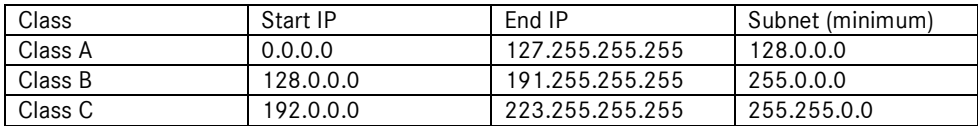

## **The IP address is not permitted on Star Diagnosis systems.**

The following IP ranges cannot be configured on Star Diagnosis systems: from 172.29.127.0 to 172.29.127.255

#### **The IP address has already been assigned on another interface.**

Check the IP configuration on the workshop wireless network and the road wireless network. Avoid assigning the subnets twice.

If it is not possible to avoid duplicated assignment of the IP addresses (e.g. if the same network is used alternately via a cable or wireless connection, you must disable one of the interfaces under: Configuration  $\rightarrow$  Network  $\rightarrow$  Network adapter)

## **Workshop cable network - Subnet mask**

#### Configuration  $\rightarrow$  Network  $\rightarrow$  Workshop cable network

*The input field specifies the size of the workshop network and that of the directly addressable network components.* 

#### **The subnet mask does not match the generally valid format.**

A valid subnet mask consists - in binary terms - of a leading block consisting of ones, followed by zeros. The following system of valid subnets thus results: 1st octet 128.0.0.0;192.0.0.0; 224.0.0.0 to 255.0.0.0

2nd octet 255.128.0.0; 255.192.0.0; 255.224.0.0 to 255.255.0.0

3rd octet 255.255.128.0; 255.255.192.0.0; 255.255.224.0 to 255.255.255.0

4th octet 255.255.255.128; 255.255.255.192.0; 255.255.255.224 to 255.255.255.255

**Workshop cable network - Default gateway** 

Configuration  $\rightarrow$  Network  $\rightarrow$  Workshop cable network

*The input field specifies the gateway used for cable connection if the communication partner is not located in the same subnet. e.g. application server at Daimler AG, proxy server, or similar.* 

**The IP address is not in the generally valid range of values.** 

A valid IP address contains a value between 0 and 255 in each octet (after each period).

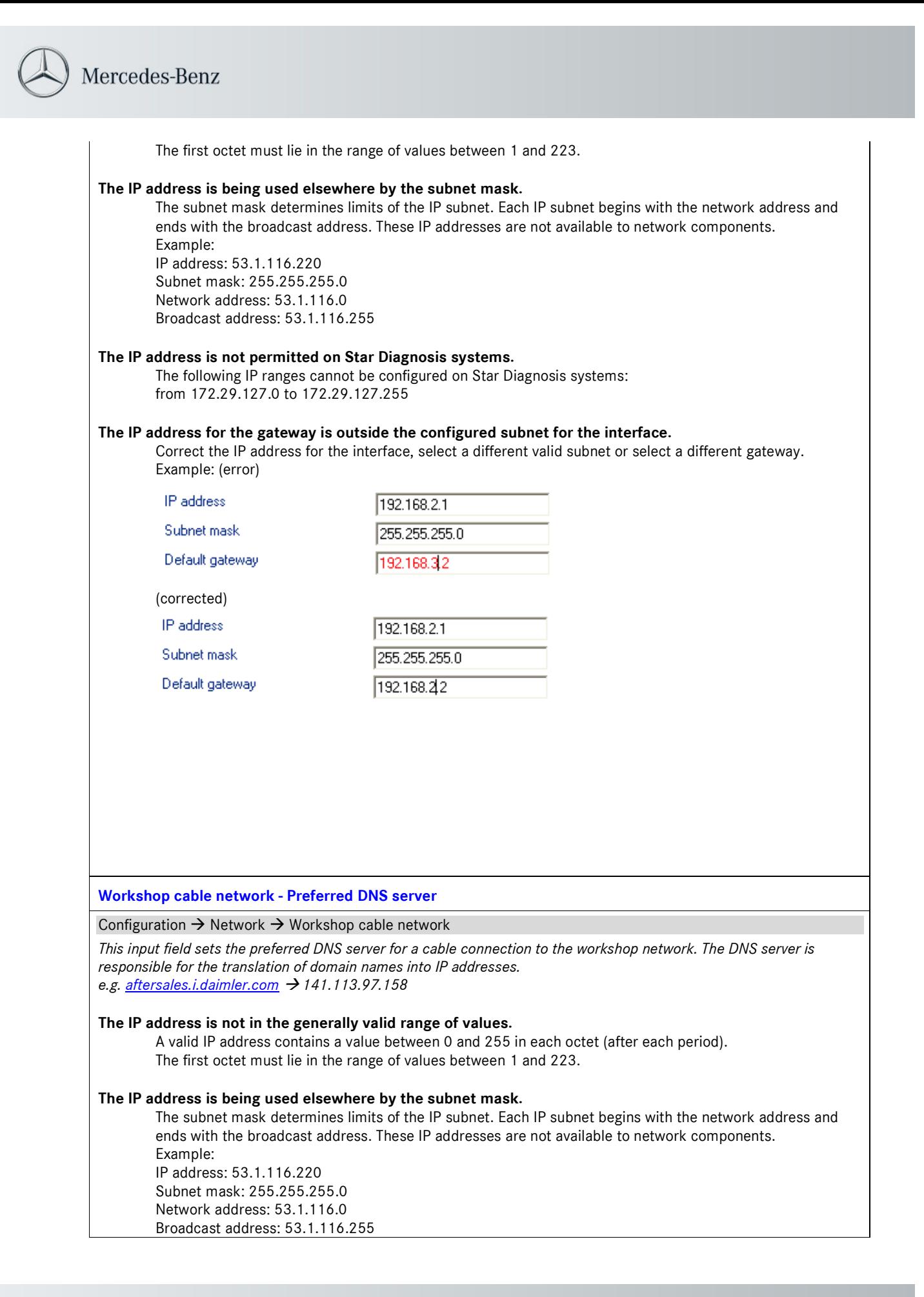

#### **The IP address is not permitted on Star Diagnosis systems.**

The following IP ranges cannot be configured on Star Diagnosis systems: from 172.29.127.0 to 172.29.127.255

## **Workshop cable network - Alternative DNS server**

## Configuration  $\rightarrow$  Network  $\rightarrow$  Workshop cable network

*This input field sets the alternative DNS server for the cable connection to the workshop network. The DNS server is responsible for the translation of domain names into IP addresses. e.g. aftersales.i.daimler.com 141.113.97.158* 

## **See Workshop cable network - Preferred DNS server for troubleshooting**

## **Workshop cable network - Preferred WINS server**

**(Error message appears in the form of a disabled OK button in the "Advanced" application window)** 

## Configuration  $\rightarrow$  Network  $\rightarrow$  Workshop cable network  $\rightarrow$  Advanced

*This input field sets the preferred WINS DNS server for the system. The Windows Internet Name Service server is Microsoft's version of the conversion of names to IP addresses in networks.* 

## **The IP address is not in the generally valid range of values.**

A valid IP address contains a value between 0 and 255 in each octet (after each period). The first octet must lie in the range of values between 1 and 223.

## **The IP address is being used elsewhere by the subnet mask.**

The subnet mask determines limits of the IP subnet. Each IP subnet begins with the network address and ends with the broadcast address. These IP addresses are not available to network components. Example:

IP address: 53.1.116.220 Subnet mask: 255.255.255.0 Network address: 53.1.116.0 Broadcast address: 53.1.116.255

## **The IP address is not permitted on Star Diagnosis systems.**

The following IP ranges cannot be configured on Star Diagnosis systems: from 172.29.127.0 to 172.29.127.255

## **Workshop cable network - Alternative WINS server (Error message appears in the form of a disabled OK button in the "Advanced" application window)**

## Configuration  $\rightarrow$  Network  $\rightarrow$  Workshop cable network  $\rightarrow$  Advanced

*This input field sets the alternative WINS DNS server for the system.* 

*The Windows Internet Name Service server is Microsoft's version of the conversion of names to IP addresses in networks.* 

## **See Workshop cable network - Preferred WINS server for troubleshooting**

## **Workshop wireless network - IP address**

## Configuration  $\rightarrow$  Network  $\rightarrow$  Workshop wireless network

*This input field sets the IP address for the wireless interface in workshop mode. Workshop mode requires an access point. This mode is also known as infrastructure mode.* 

## **See Workshop cable network - IP address for troubleshooting.**

**Workshop wireless network - Subnet mask** 

Configuration  $\rightarrow$  Network  $\rightarrow$  Workshop wireless network

*This input field sets the subnet mask for the wireless interface in workshop mode. Workshop mode requires an access point. This mode is also known as infrastructure mode.* 

## **See Workshop cable network - Subnet mask for troubleshooting.**

## **Workshop wireless network - Default gateway**

Configuration  $\rightarrow$  Network  $\rightarrow$  Workshop wireless network

*This input field sets the default gateway for the wireless interface in workshop mode. Workshop mode requires an access point. This mode is also known as infrastructure mode.* 

#### **See Workshop cable network - Default gateway for troubleshooting.**

**Workshop wireless network - Preferred DNS server** 

#### Configuration  $\rightarrow$  Network  $\rightarrow$  Workshop wireless network

*This input field sets the preferred DNS server for the wireless interface in workshop mode. Workshop mode requires an access point. This mode is also known as infrastructure mode.* 

#### **See Workshop cable network - Preferred DNS server for troubleshooting**

**Workshop wireless network - Alternative DNS server** 

#### Configuration  $\rightarrow$  Network  $\rightarrow$  Workshop wireless network

*This input field sets the alternative DNS server for the wireless interface in workshop mode. Workshop mode requires an access point. This mode is also known as infrastructure mode.* 

#### **See Workshop cable network - Alternative DNS server for troubleshooting**

**Workshop wireless network - Network name (SSID)** 

#### Configuration  $\rightarrow$  Network  $\rightarrow$  Workshop wireless network

*This input field sets the identification name for the desired wireless network on the wireless interface in workshop mode.* 

## **The SSID contains invalid characters.**

The SSID may only comprise printable ASCII characters. This is case sensitive. The valid characters are all the printable ASCII characters (0x20 – 0x7E)

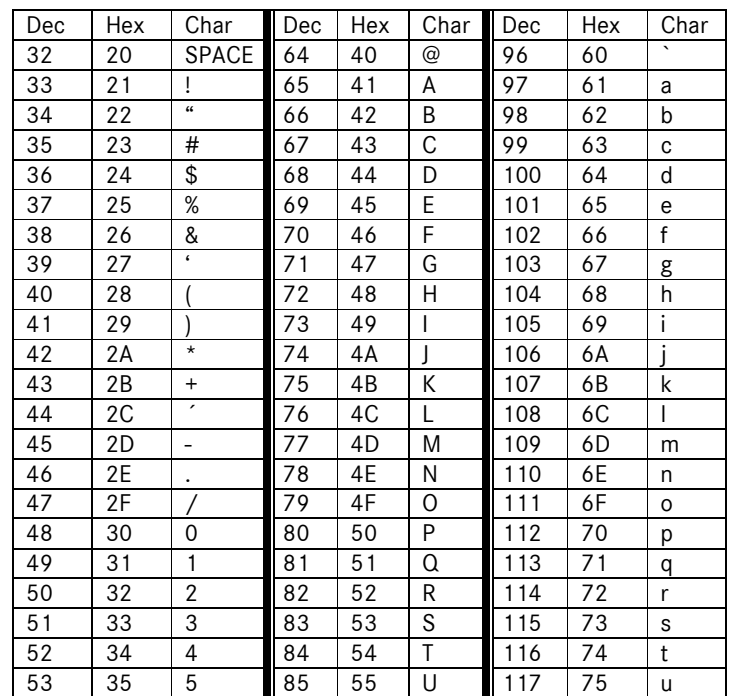

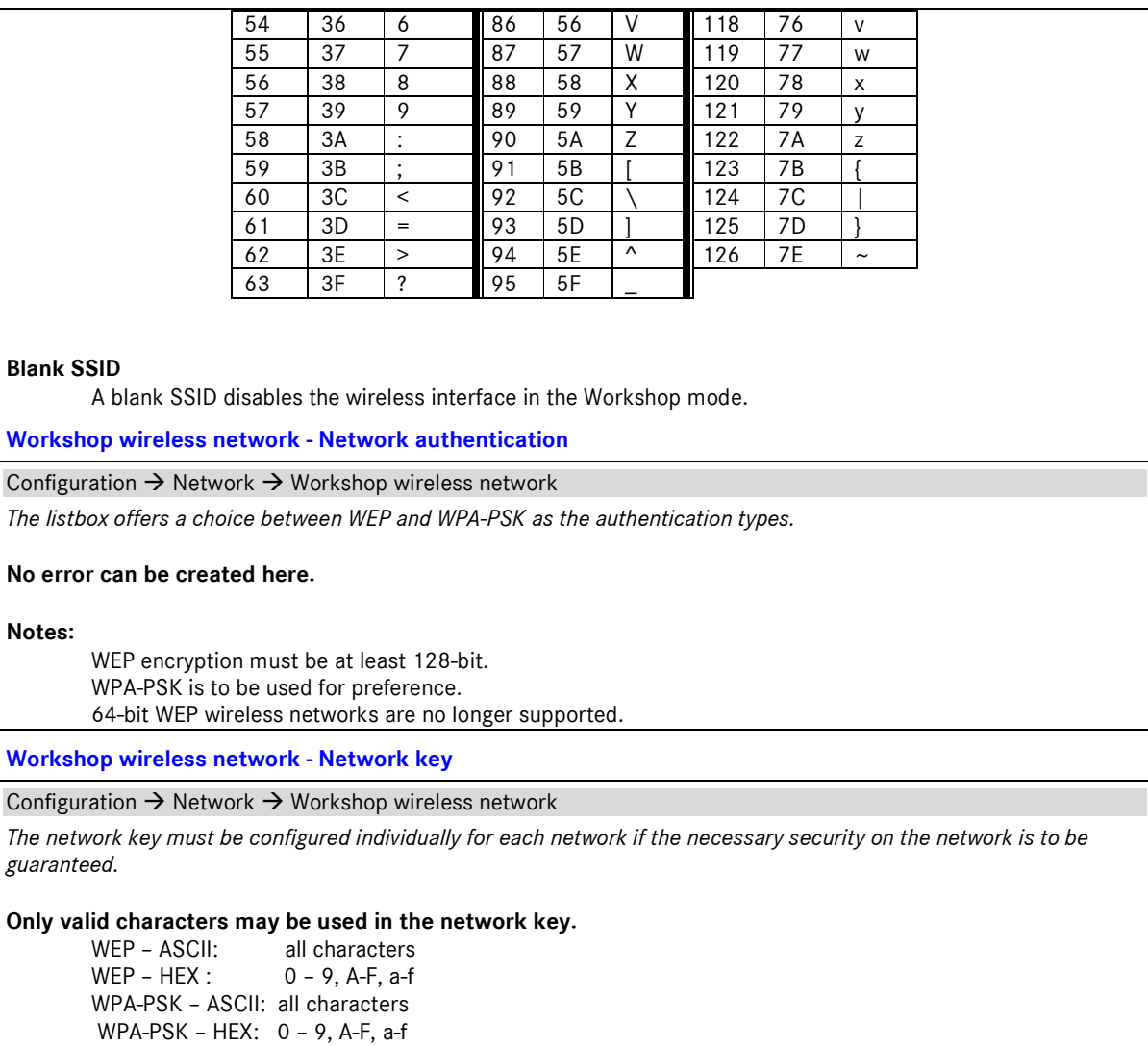

**The network key must contain length specifications depending on the authentication type and character type (ASCII / HEX).** 

WEP - ASCII: 13 characters WEP - HEX: 26 characters WPA-PSK – ASCII: at least 8 characters, maximum of 63 characters WPA-PSK – HEX: 64 characters

**Workshop wireless network - Preferred WINS server (Error message appears in the form of a disabled OK button in the "Advanced" application window)** 

Configuration  $\rightarrow$  Network  $\rightarrow$  Workshop wireless network  $\rightarrow$  Advanced

*This input field sets the preferred WINS DNS server for the system.* 

*The Windows Internet Name Service server is Microsoft's version of the conversion of names to IP addresses in networks.* 

**See Workshop cable network - Preferred WINS server for troubleshooting** 

**Workshop wireless network - Alternative WINS server (Error message appears in the form of a disabled OK button in the "Advanced" application window)**  Configuration  $\rightarrow$  Network  $\rightarrow$  Workshop wireless network  $\rightarrow$  Advanced

*This input field sets the alternative WINS server for the system.* 

*The Windows Internet Name Service server is Microsoft's version of the conversion of names to IP addresses in networks.* 

**See Workshop cable network - Preferred WINS server for troubleshooting** 

**Road wireless network - IP address** 

Configuration  $\rightarrow$  Network  $\rightarrow$  Road wireless network

*This input field sets the IP address for the wireless interface in road mode. Road mode does not require an access point. This mode is also known as ad hoc mode.* 

**See Workshop cable network - IP address for troubleshooting.** 

**Road wireless network - Subnet mask** 

Configuration  $\rightarrow$  Network  $\rightarrow$  Road wireless network

*This input field sets the subnet mask for the wireless interface in road mode. Road mode does not require an access point. This mode is also known as ad hoc mode.* 

**See Workshop cable network - Subnet mask for troubleshooting.** 

**Road wireless network - Network name** 

Configuration  $\rightarrow$  Network  $\rightarrow$  Road wireless network

*This input field sets the identification name for the desired wireless network on the wireless interface in road mode.* 

**See Workshop wireless network - Network name (SSID) for troubleshooting** 

**Road wireless network - Network identification** 

Configuration  $\rightarrow$  Network  $\rightarrow$  Road wireless network

*This field does not permit a selection in the current version of SDnetControl. "open (WEP128)" is specified here by default* 

**No error can be created here.** 

**Road wireless network - Network key** 

Configuration  $\rightarrow$  Network  $\rightarrow$  Road wireless network

*The network key must be configured individually for each network if the necessary security on the network is to be guaranteed.* 

**Only valid characters may be used in the network key.** 

WEP - ASCII: all characters WEP – HEX : 0 – 9, A-F, a-f

**The network key must contain length specifications depending on the authentication type and character type (ASCII / HEX).** 

WEP - ASCII: 13 characters WEP - HEX: 26 characters

**National settings for wireless network** 

Configuration  $\rightarrow$  Network  $\rightarrow$  Wireless network national settings

*This listbox permits configuration of the wireless interface according to your country. Selecting a country from the* 

*listbox enables or disables the radio channels (frequencies) valid for that country.* 

#### **Selection of a certified country**

The internal WLAN card meets specifications for the country you have selected. The appropriate valid radio channels will be enabled. You may use the internal WLAN card.

#### **Selection of a non-certified country**

The internal WLAN card does not meet the specifications for your country. The internal WLAN card is disabled. Please use a WLAN card permitted in your country. You can connect this via the expansion slot (PCMCIA) on the device.

"The following note appears for non-certified countries:

CAUTION: It was not possible to configure your system automatically. The operation of devices in wireless IT networks is subject to the rules and regulations of the respective country. More information can be obtained from the relevant authorities. Find out more information on the country-specific provisions for operating wireless communication networks in your market. An additional card for wireless networking is necessary in several application areas and for certain systems. For system-related information, please refer to the system documentation supplied.

#### **Use Proxy**

#### Configuration  $\rightarrow$  Server

*This listbox causes local applications to use the proxy server specified for Internet connections.* 

#### **No error can be created here.**

#### **System proxy - Server address**

#### Configuration  $\rightarrow$  Server

*This input field sets the (proxy) server address for the system. A server address can take various forms (e.g. URL, computer name, IP address)* 

#### **Incorrect address:**

Because of the variety of possible address formats, SDnetControl does not attempt to verify the correctness of the URL, IP address or similar at this point. The field may not be empty if the proxy is enabled. Make sure that the address entered is correct.

## **Valid characters:**

SDnetControl accepts the following characters in an address: "A-Z" "a-z" "0-9" "-" "."

## **System proxy - Server port**

Configuration  $\rightarrow$  Server

*This input field sets the (proxy) server port for the system.* 

#### **Valid range**

The port must be a numerical value greater than 0 and less than 65536.

#### **Usual values**

Values in widespread use are 80, 81, 8080, 3128.

#### **System proxy - User name**

#### Configuration  $\rightarrow$  Server

*This input field sets the proxy user name for the system. If this input field is filled in combination with the proxy password field, proxy authentication is enabled on the system. The current version of SDnetControl supports only BASIC authentication.* 

#### **Invalid characters:**

The user name may only comprise printable ASCII characters. This is case sensitive. The valid characters are all the printable ASCII characters (0x20 – 0x7E)

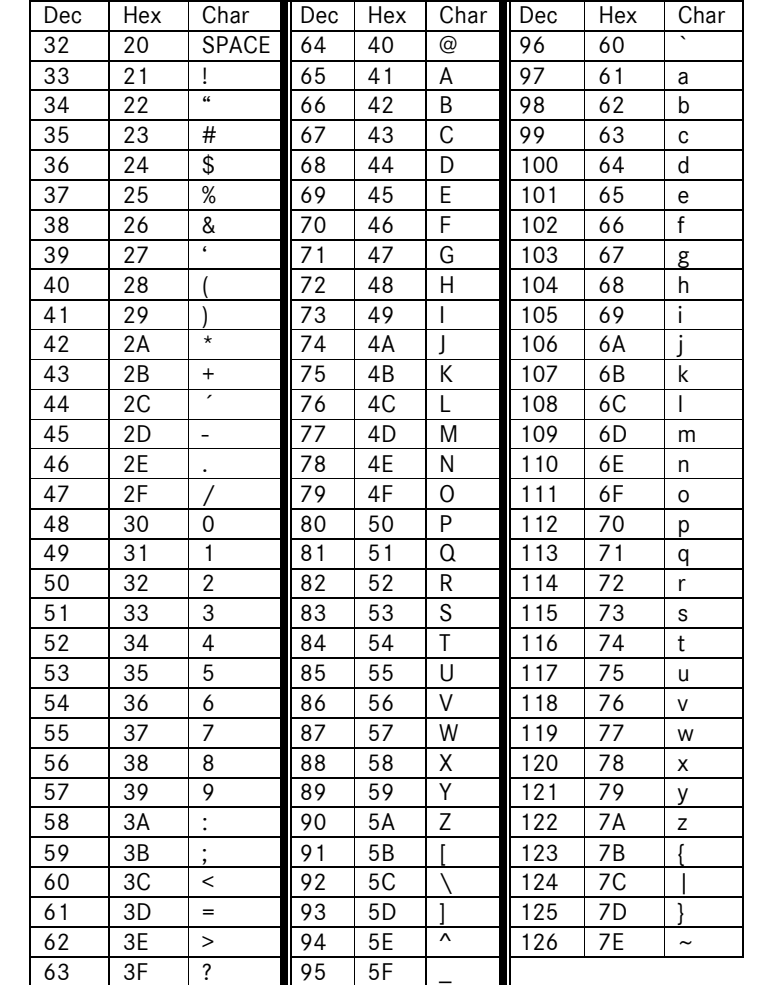

#### **Length restriction:**

The user name must be between 1 and 256 characters in length.

#### **System proxy - Password**

#### Configuration  $\rightarrow$  Server

*This input field sets the proxy password for the system. If this input field is filled in combination with the proxy user name field, proxy authentication is enabled on the system. The current version of SDnetControl supports only BASIC authentication.* 

#### **Invalid characters:**

The password may only comprise printable ASCII characters. This is case sensitive. The valid characters are all the printable ASCII characters (0x20 – 0x7E) See table under System proxy - User name

#### **Length restriction:**

The password must be between 1 and 256 characters in length.

#### **Display:**

The password is shown to the user at its input. If the tab is opened again, the password is disguised.

## **System proxy - Reset**

#### Configuration  $\rightarrow$  Server

*This button clears the "System proxy user name" and "System proxy password" input fields.* 

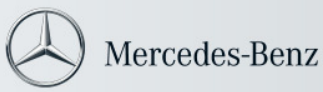

## **No errors can be created at this point.**

## **System proxy - Advanced**

#### Configuration  $\rightarrow$  Server

*The "Bypass proxy server for local addresses" option box enables bypassing of defined addresses on the system. The proxy server is not used if a specific address is called.* 

#### **It is not possible to write in the input field**

The input field is released when the option box is enabled.

#### **Error checks within the input field.**

No error, syntax or similar checking is performed within the input field. Please check that your input is correct.

#### **No error messages can be generated in this window.**

## **Online/offline (WIS net standalone)**

Configuration  $\rightarrow$  Server

*This option allows the preferred WIS net platform to be set. An attempt is made to use the platform selected in WIS net calls if this is available.* 

## **The option is only effective with Xentry diagnostics.**

## **No errors can be generated in SDnetControl with this function.**

**Use alternative server** 

## Configuration  $\rightarrow$  Server

*This option box enables the alternative EWA net server for the system. The default server for the system is disabled.* 

## **No errors can be generated with this function.**

## **EPC net, WIS/ASRA net - Server address**

Configuration  $\rightarrow$  Server

*This input field allows the alternative EWA net URL to be set for this system.* 

## **Incorrect address:**

The server address must have the form of a valid URL: Starting with http:// or https:// followed by a character string consisting of numbers and letters.

## **Appended path:**

The path "/EWA net/" is automatically appended to every URL

**EPC net, WIS/ASRA net - Server port** 

Configuration  $\rightarrow$  Server

*This input field sets the alternative EWA net server port for the system.* 

## **Valid range**

The port must be a numerical value greater than 0 and less than 65536.

**SDnetControl cannot be started when SDnetAssist is running** 

This information window appears when you click on the SDnetControl taskbar with SDnetAssist opened

*SDnetControl and SDnetAssist configure the same parameters for the current system. To ensure that the applications do not interfere with one another during configuration, the SDnetControl interface is locked while SDnetAssist is* 

## *running.*

#### **SDnetControl cannot be opened:**

Close SDnetAssist by closing or canceling the current configuration process.

**Warning: The profile was created with SDnetAssist. Not all of the input values can be entered. Are you sure you want to load the profile?** 

#### Configuration  $\rightarrow$  Profiles  $\rightarrow$  USB data storage device/Load

*Loading profiles allows the input fields in the individual configuration tabs for SDnetControl to be filled in automatically.* 

#### **The present profile was created with SDnetAssist.**

SDnetControl is the configuration tool for use by network experts. It offers a greater scope of configuration options than SDnetAssist. This is why SDnetAssist profiles do not contain all the information necessary for a complete configuration via SDnetControl.

Missing or incorrect elements are shown as errors in SDnetControl after the profile is loaded.

## **Missing elements of an SDnetAssist profile (version 1.0.7.1) by comparison with**

**an SDnetControl profile (version 1.0.7.1)**  HOSTS configuration [Configuration  $\rightarrow$  Network  $\rightarrow$  Workshop cable network  $\rightarrow$  Advanced]

> Alternative EWA net server [Configuration  $\rightarrow$  Server]

Preferred and alternative WINS server for workshop wireless network [Configuration  $\rightarrow$  Network  $\rightarrow$  Workshop wireless network]

Preferred and alternative WINS server for Workshop cable network [Configuration  $\rightarrow$  Network  $\rightarrow$  Workshop cable network]

Status of the workshop wireless network interface (enabled/disabled) [Configuration  $\rightarrow$  Network  $\rightarrow$  Workshop wireless network]

## **Recommendation:**

Once the system has been completely configured, save a current profile.

## **SDnetAssist**

## **SDnetAssist error allocation**

Error messages are shown both directly adjacent to the field concerned with a warning field including a tooltip, and summarized in a list before application of the settings.

If an error occurs, the Apply button is disabled. This prevents incorrect configurations being applied to the system.

The error messages in SDnetAssist indicate the input field in the configuration where the error is to be found. The text in the input field is shown in red if there is an error.

## **SDnetAssist error messages**

**WARNING: Your system could not be automatically configured. The operation of devices in wireless IT networks is subject to the rules and regulations of the respective country. More information can be obtained from the relevant authorities. Find out more information on the country-specific provisions for operating wireless communication networks in your market. An additional card for wireless networking is necessary in some areas of application and for certain systems. For system-related information, please refer to the system documentation supplied.** 

This notification appears if an attempt is being made to configure an SDconnect and a non-certified country is selected in the wireless network country selection at step 12 of 14.

*This listbox permits configuration of the wireless interface according to your country. Selecting a country from the listbox enables or disables the radio channels (frequencies) valid for that country.* 

## **Selection of a certified country**

The internal WLAN card meets specifications for the country you have selected. The appropriate valid radio channels will be enabled. You may use the internal WLAN card.

#### **Selection of a non-certified country**

The internal WLAN card does not meet the specifications for your country. The internal WLAN card is disabled. Please use a WLAN card permitted in your country. You can connect this via the expansion slot (PCMCIA) on the device.

## **This is an SDnetControl profile. The IP address for the SDconnect in the workshop wireless network mode must be checked.**

This notice appears in the "Load network settings from a data storage device" step (step 5 of 14).

*Loading profiles allows the input fields in the following configuration steps of SDnetAssist to be filled in automatically.* 

## **The present profile was created with SDnetControl.**

A profile created in SDnetControl can be used in SDnetAssist.

As SDnetAssist, by contrast with SDnetControl, permits the configuration of an SDconnect, these settings are missing from the profile loaded.

If it is intended to use the SDnetControl profile while simultaneously configuring an SDconnect, the SDconnect IP address must be checked/corrected/entered in the "IP address and DNS server (WLAN infrastructure)" step (step 9 of 14).

**The profile was created with a different version of SDnetAssist (1.0.0.0).** 

This notice appears in the "Load network settings from a data storage device" step (step 5 of 14).

*Loading profiles allows the input fields in the following configuration steps of SDnetAssist to be filled in automatically.* 

## **A profile from an older version of SDnetAssist has been loaded.**

There is currently no difference between SDnetAssist profiles with version identifier. (Profiles from SDnetAssist version 1.0.4.0)

**The profile was created with an older version of SDnetAssist or SDnetControl.** 

This notice appears in the "Load network settings from a data storage device" step (step 5 of 14).

*Loading profiles allows the input fields in the following configuration steps of SDnetAssist to be filled in automatically.* 

**The present profile was prepared with SDnetControl version 1.0.3.1 (update DVD06/07) or older.**  Create a new profile with the current version of SDnetControl.

**The present profile was prepared with SDnetAssist version 1.0.2.1 (update DVD06/07) or older.**  Create a new profile with the current version of SDnetAssist.

**The current profile is corrupted.** 

Create a new profile with the current version of SDnetAssist.

## **This is an SDnetControl profile.**

This notice appears in the "Load network settings from a data storage device" step (step 5 of 14).

*Loading profiles allows the input fields in the following configuration steps of SDnetAssist to be filled in automatically.* 

## **The present profile was created with SDnetControl.**

A profile created in SDnetControl can be used in SDnetAssist.

As SDnetAssist, by contrast with SDnetControl, permits the configuration of an SDconnect, these settings are missing from the profile loaded.

If it is intended to use the SDnetControl profile while simultaneously configuring an SDconnect, the SDconnect IP address must be checked/corrected/entered in the "IP address and DNS server (WLAN infrastructure)" step (step 9 of 14).

## **Note: As the IP addresses in this profile are manually entered for the workshop mode, please ensure that no IP addresses are entered twice.**

This notice appears in the "Load network settings from a data storage device" step (step 5 of 14).

*Loading profiles allows the input fields in the following configuration steps of SDnetAssist to be filled in automatically.* 

## **Possible duplicated assignment of IP addresses:**

Duplicated assignment of IP addresses in a network can lead to considerable problems in communications between the components of the network. Never assign an IP address twice.

Contact your network administrator.

**Note: The wireless network cannot be configured without a wireless network card. Install a wireless network card and start the wizard again.** 

Where does this error message appear???

*When a Compact³w is supplied to a country where the internal WLAN card is not certified, the card is disabled and cannot be used. (See also SDnetControl national wireless network settings)* 

Internal WLAN card is disabled (Compact<sup>3</sup>w)

Please install an additional WLAN card in the expansion slot.

## Internal WLAN card is not present (Compact<sup>3</sup>w, Basic<sup>2</sup>)

Please install an additional WLAN card in the expansion slot.

#### **Note:**

An internal WLAN card disabled in the factory cannot be enabled by the user.

## **Invalid gateway**

This error message appears as a note to a blue warning triangle in the event of incorrect entries in the "IP address and DNS server (LAN)" step (step 7 of 14) and in the "IP address and DNS server (WLAN infrastructure)" step (step 9 of 14) in the "Gateway" input field.

*This input field sets the gateway for the relevant connection to external IP networks such as the Internet or an intranet.* 

## **The IP address is not in the generally valid range of values.**

A valid IP address contains a value between 0 and 255 in each octet (after each period). The first octet must lie in the range of values between 1 and 223.

## **The IP address is being used elsewhere by the subnet mask.**

The subnet mask determines limits of the IP subnet. Each IP subnet begins with the network address and ends with the broadcast address. These IP addresses are not available to network components. Example:

IP address: 53.1.116.220 Subnet mask: 255.255.255.0 Network address: 53.1.116.0 Broadcast address: 53.1.116.255

**The IP address is not permitted on Star Diagnosis systems.** 

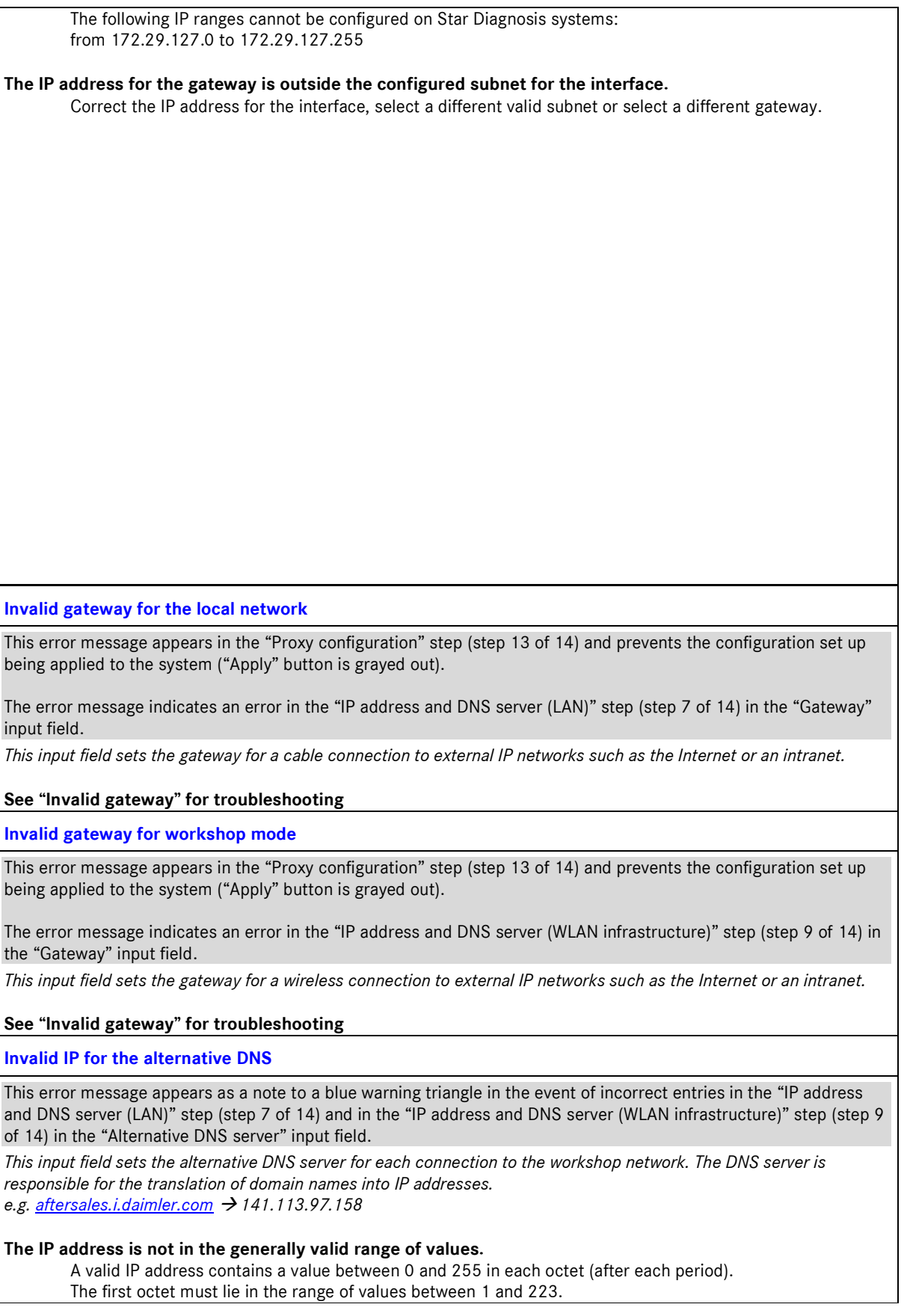

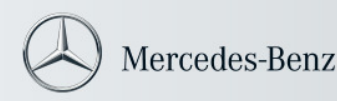

#### **The IP address is being used elsewhere by the subnet mask.**

The subnet mask determines limits of the IP subnet. Each IP subnet begins with the network address and ends with the broadcast address. These IP addresses are not available to network components. Example: IP address: 53.1.116.220

Subnet mask: 255.255.255.0 Network address: 53.1.116.0 Broadcast address: 53.1.116.255

#### **The IP address is not permitted on Star Diagnosis systems.**

The following IP ranges cannot be configured on Star Diagnosis systems: from 172.29.127.0 to 172.29.127.255

## **Invalid IP for the alternative DNS in workshop mode**

This error message appears in the "Proxy configuration" step (step 13 of 14) and prevents the configuration set up being applied to the system ("Apply" button is grayed out).

The error message indicates an error in the "IP address and DNS server (WLAN infrastructure)" step (step 9 of 14) in the "Alternative DNS server" input field.

*This input field sets the alternative DNS server for the wireless connection to the workshop network. The DNS server is responsible for the translation of domain names into IP addresses. e.g. aftersales.i.daimler.com 141.113.97.158* 

## **See under "Invalid IP for the alternative DNS" for troubleshooting**

**Invalid IP for the preferred DNS** 

This error message appears as a note to a blue warning triangle in the event of incorrect entries in the "IP address and DNS server (LAN)" step (step 7 of 14) and in the "IP address and DNS server (WLAN infrastructure)" step (step 9 of 14) in the "Preferred DNS server" input field.

*This input field sets the alternative DNS server for each connection to the workshop network. The DNS server is responsible for the translation of domain names into IP addresses. e.g. aftersales.i.daimler.com 141.113.97.158* 

**See under "Invalid IP for the alternative DNS" for troubleshooting** 

**Invalid IP for the preferred DNS in workshop mode** 

This error message appears in the "Proxy configuration" step (step 13 of 14) and prevents the configuration set up being applied to the system ("Apply" button is grayed out).

The error message indicates an error in the "IP address and DNS server (WLAN infrastructure)" step (step 9 of 14) in the "Preferred DNS server" input field.

*This input field sets the preferred DNS server for a wireless connection to the workshop network. The DNS server is responsible for the translation of domain names into IP addresses. e.g. aftersales.i.daimler.com 141.113.97.158* 

**See under "Invalid IP for the alternative DNS" for troubleshooting** 

**Invalid IP for the preferred DNS in the local network** 

This error message appears in the "Proxy configuration" step (step 13 of 14) and prevents the configuration set up being applied to the system ("Apply" button is grayed out).

The error message indicates an error in the "IP address and DNS server (LAN)" step (step 7 of 14) in the "Preferred DNS server" input field.

*This input field sets the preferred DNS server for a cable connection to the workshop network. The DNS server is responsible for the translation of domain names into IP addresses.* 

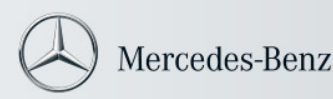

#### *e.g. aftersales.i.daimler.com 141.113.97.158*

#### **See under "Invalid IP for the alternative DNS" for troubleshooting**

#### **Invalid IP for the alternative DNS in the local network**

This error message appears in the "Proxy configuration" step (step 13 of 14) and prevents the configuration set up being applied to the system ("Apply" button is grayed out).

The error message indicates an error in the "IP address and DNS server (LAN)" step (step 7 of 14) in the "Alternative DNS server" input field.

*This input field sets the alternative DNS server for the cable connection to the workshop network. The DNS server is responsible for the translation of domain names into IP addresses. e.g. aftersales.i.daimler.com 141.113.97.158* 

#### **See under "Invalid IP for the alternative DNS" for troubleshooting**

**Invalid IP for an SDconnect** 

This error message appears as a note to a blue warning triangle in the event of incorrect entries in the "IP address and DNS server (WLAN infrastructure)" step (step 9 of 14) in the "SDconnect IP address" input field.

*The input field configures the IP address of the SDconnect in the workshop wireless network mode.* 

**See under "Invalid IP for the alternative DNS" for troubleshooting** 

**Invalid IP for an SDconnect in workshop mode** 

This error message appears in the "Proxy configuration" step (step 13 of 14) and prevents the configuration set up being applied to the system ("Apply" button is grayed out).

The error message indicates an error in the "IP address and DNS server (WLAN infrastructure)" step (step 9 of 14) in the "SDconnect IP address" input field.

*The input field configures the IP address of the SDconnect in the workshop wireless network mode.* 

**See under "Invalid IP for the alternative DNS" for troubleshooting** 

**Invalid subnet mask** 

This error message appears as a note to a blue warning triangle in the event of incorrect entries in the "IP address and DNS server (LAN)" step (step 7 of 14) and in the "IP address and DNS server (WLAN infrastructure)" step (step 9 of 14) in the "Subnet mask" input field.

*The subnet mask sets the size of the subnet to which the interface concerned is connected. The subnet describes the set of IP addresses/network components which are directly addressable (without a gateway or proxy).* 

**The subnet mask does not match the generally valid format.** 

A valid subnet mask consists - in binary terms - of a leading block consisting of ones, followed by zeros. The following system of valid subnets thus results: 1st octet 128.0.0.0;192.0.0.0; 224.0.0.0 to 255.0.0.0 2nd octet 255.128.0.0; 255.192.0.0; 255.224.0.0 to 255.255.0.0 3rd octet 255.255.128.0; 255.255.192.0.0; 255.255.224.0 to 255.255.255.0 4th octet 255.255.255.128; 255.255.255.192.0; 255.255.255.224 to 255.255.255.255

**Invalid subnet mask for the local network** 

This error message appears in the "Proxy configuration" step (step 13 of 14) and prevents the configuration set up being applied to the system ("Apply" button is grayed out).

The error message indicates an error in the "IP address and DNS server (LAN)" step (step 9 of 14) in the "Subnet mask" input field.

*The subnet mask sets the size of the subnet to which the cable interface is connected. The subnet describes the set of IP addresses/network components which are directly addressable (without a gateway or proxy).* 

#### **The subnet mask does not match the generally valid format.**

A valid subnet mask consists - in binary terms - of a leading block consisting of ones, followed by zeros. The following system of valid subnets thus results:

1st octet 128.0.0.0;192.0.0.0; 224.0.0.0 to 255.0.0.0 2nd octet 255.128.0.0; 255.192.0.0; 255.224.0.0 to 255.255.0.0

3rd octet 255.255.128.0; 255.255.192.0.0; 255.255.224.0 to 255.255.255.0

4th octet 255.255.255.128; 255.255.255.192.0; 255.255.255.224 to 255.255.255.255

## **Invalid subnet mask for workshop mode**

This error message appears in the "Proxy configuration" step (step 13 of 14) and prevents the configuration set up being applied to the system ("Apply" button is grayed out).

The error message indicates an error in the "IP address and DNS server (WLAN infrastructure)" step (step 9 of 14) in the "Subnet mask" input field.

*The subnet mask sets the size of the subnet to which the wireless interface is connected. The subnet describes the set of IP addresses/network components which are directly addressable (without a gateway or proxy).* 

## **The subnet mask does not match the generally valid format.**

A valid subnet mask consists - in binary terms - of a leading block consisting of ones, followed by zeros. The following system of valid subnets thus results: 1st octet 128.0.0.0;192.0.0.0; 224.0.0.0 to 255.0.0.0 2nd octet 255.128.0.0; 255.192.0.0; 255.224.0.0 to 255.255.0.0 3rd octet 255.255.128.0; 255.255.192.0.0; 255.255.224.0 to 255.255.255.0 4th octet 255.255.255.128; 255.255.255.192.0; 255.255.255.224 to 255.255.255.255

## **Invalid proxy**

This error message appears in the "Proxy configuration" step (step 13 of 14) and prevents the configuration set up being applied to the system ("Apply" button is grayed out).

The error message indicates an error in the "Configure proxy" step (step 13 of 14) in the "Server" input field.

*This input field sets the proxy server for the system. The proxy server fetches data (e.g. web pages) from external IP networks (e.g. the Internet) and passes this to the querying Star Diagnosis unit.* 

## **Incorrect format of IP address entered**

A valid IP address contains a value between 0 and 255 in each octet (after each period). The first octet must lie in the range of values between 1 and 223.

## **Incorrect format of URL entered**

SDnetAssist accepts the following characters in an address: "A-Z" "a-z" "0-9" "-" "."

## **Incorrect format of computer name entered**

Text

**Please enter proxy server** 

This error message appears in the "Proxy configuration" step (step 13 of 14) and prevents the configuration set up being applied to the system ("Apply" button is grayed out).

The error message indicates an error in the "Configure proxy" step (step 13 of 14) in the "Server" input field.

*This input field sets the proxy server for the system. The proxy server fetches data (e.g. web pages) from external IP networks (e.g. the Internet) and passes this to the querying Star Diagnosis unit.* 

#### **The "Do you want to configure a proxy?" check box is enabled. The "Server" input field is blank.**  Please enter a proxy address.

If no proxy is required, the "Do you want to configure a proxy?" check box must be disabled.

**Please enter proxy port** 

This error message appears in the "Proxy configuration" step (step 13 of 14) and prevents the configuration set up being applied to the system ("Apply" button is grayed out).

Daimler AG GSP/OI D-70546 Stuttgart Status 04/08 (valid until recalled) page 22 of 27 *This input field sets the proxy port for the system. The proxy server fetches data (e.g. web pages) from external IP networks (e.g. the Internet) and passes this to the querying Star Diagnosis unit. The port represents the interface for the server at which the queries from Star Diagnosis are accepted.*  **The "Do you want to configure a proxy?" check box is enabled. The "Port" input field is blank.**  Please enter a proxy port. If no proxy is required, the "Do you want to configure a proxy?" check box must be disabled. **Invalid port**  This error message appears in the "Proxy configuration" step (step 13 of 14) and prevents the configuration set up being applied to the system ("Apply" button is grayed out). The error message indicates an error in the "Configure proxy" step (step 13 of 14) in the "Proxy" input field. *This input field sets the proxy port for the system. The proxy server fetches data (e.g. web pages) from external IP networks (e.g. the Internet) and passes this to the querying Star Diagnosis unit. The port represents the interface for the server at which the queries from Star Diagnosis are accepted.*  **Valid range**  The port must be a numerical value greater than 0 and less than 65536. **Usual values**  Values in widespread use are 80, 81, 8080, 3128. **Invalid network key**  This error message appears as a note to a blue warning triangle in the event of incorrect entries in the "Network name and key (WLAN infrastructure)" step (step 10 of 14) and in the "Road wireless network (WLAN ad hoc)" step (step 12 of 14) in the "Network key" input field. *The network key must be configured individually for each network if the necessary security on the network is to be guaranteed.*  **Only valid characters may be used in the network key.**  WEP – ASCII: all characters WEP – HEX : 0 – 9, A-F, a-f WPA-PSK – ASCII: all characters WPA-PSK – HEX: 0 – 9, A-F, a-f **The network key must contain length specifications depending on the authentication type and character type (ASCII / HEX).**  WEP - ASCII: 13 characters WEP – HEX: 26 characters WPA-PSK – ASCII: at least 8 characters, maximum of 63 characters WPA-PSK – HEX: 64 characters **Invalid network key for workshop mode**  This error message appears in the "Proxy configuration" step (step 13 of 14) and prevents the configuration set up being applied to the system ("Apply" button is grayed out). The error message indicates an error in the "Network name and key (WLAN infrastructure)" step (step 10 of 14) in the "Network key" input field. *The network key must be configured individually for each network if the necessary security on the network is to be guaranteed.* 

The error message indicates an error in the "Configure proxy" step (step 13 of 14) in the "Proxy" input field.

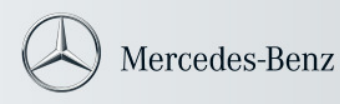

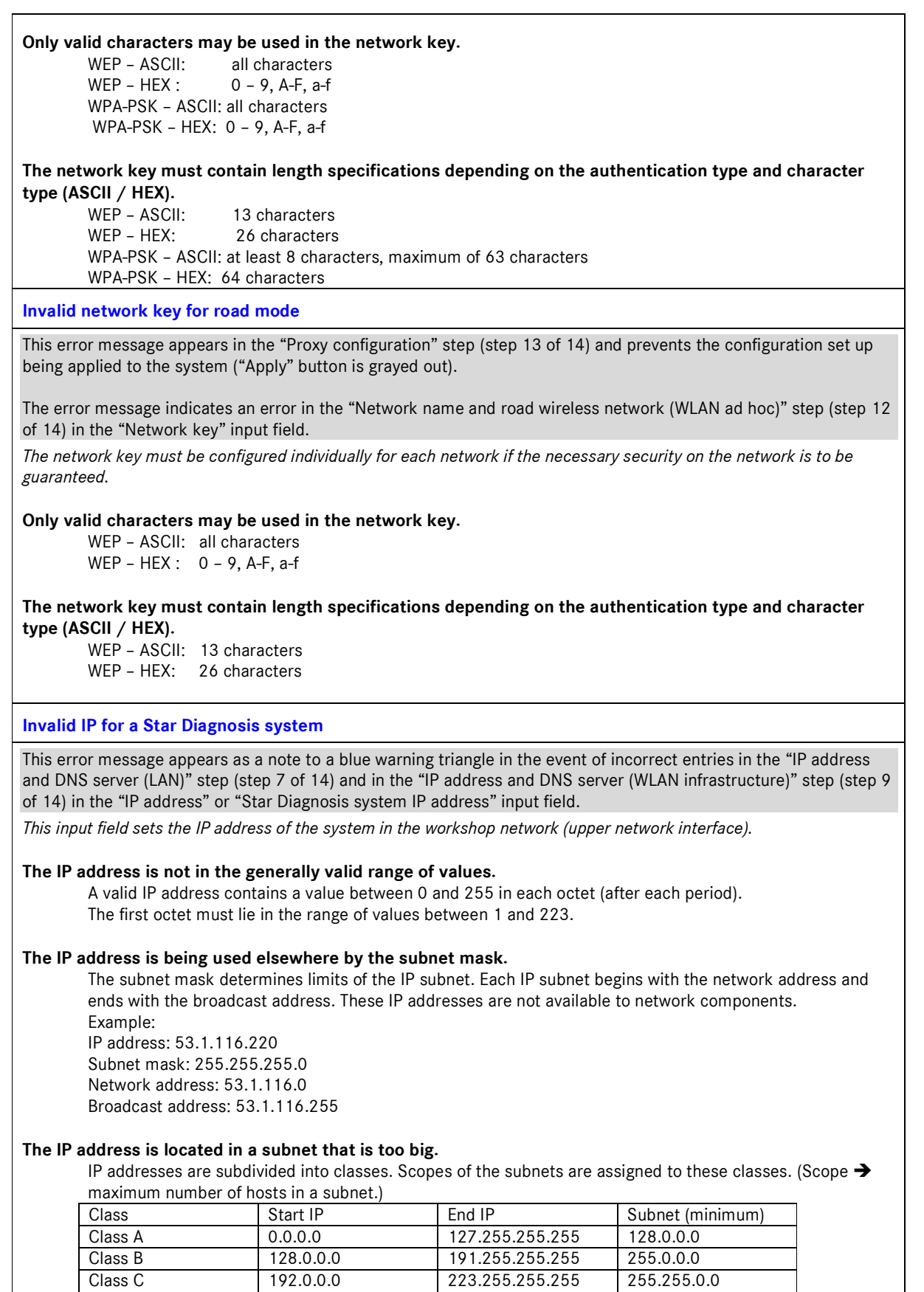

#### **The IP address is not permitted on Star Diagnosis systems.**

The following IP ranges cannot be configured on Star Diagnosis systems: from 172.29.127.0 to 172.29.127.255

## **The IP address has already been assigned on another interface.**

Check the IP configuration on the workshop wireless network and the road wireless network. Avoid assigning the subnets twice.

If it is not possible to avoid duplicated assignment of the IP addresses (e.g. if the same network is used alternately via a cable or wireless connection, you must disable one of the interfaces under: Configuration  $\rightarrow$  Network  $\rightarrow$  Network adapter)

## **Invalid IP for a Star Diagnosis system in the local network**

This error message appears in the "Proxy configuration" step (step 13 of 14) and prevents the configuration set up being applied to the system ("Apply" button is grayed out).

The error message indicates an error in the "IP address and DNS server (LAN)" step (step 9 of 14) in the "IP address" input field.

*This input field sets the IP address of the system in the workshop network (upper network interface).* 

## **See "Invalid IP for a Star Diagnosis system" for troubleshooting**

**Invalid IP for a Star Diagnosis system in workshop mode** 

This error message appears in the "Proxy configuration" step (step 13 of 14) and prevents the configuration set up being applied to the system ("Apply" button is grayed out).

The error message indicates an error in the "IP address and DNS server (WLAN infrastructure)" step (step 9 of 14) in the "Star Diagnosis system IP address" input field.

*This input field sets the IP address for the wireless interface in workshop mode. Workshop mode requires an access point. This mode is also known as infrastructure mode.* 

**See "Invalid IP for a Star Diagnosis system" for troubleshooting** 

**Invalid SSID (network name)** 

This error message appears as a note to a blue warning triangle in the event of incorrect entries in the "Network name and key (WLAN infrastructure)" step (step 10 of 14) and in the "Road wireless network (WLAN ad hoc)" step (step 12 of 14) in the "Network name (SSID)" input field.

*This input field sets the identification name for the desired wireless network on the wireless interface in mode concerned.* 

## **The SSID contains invalid characters.**

The SSID may only comprise printable ASCII characters. This is case sensitive. The valid characters are all the printable ASCII characters (0x20 – 0x7E)

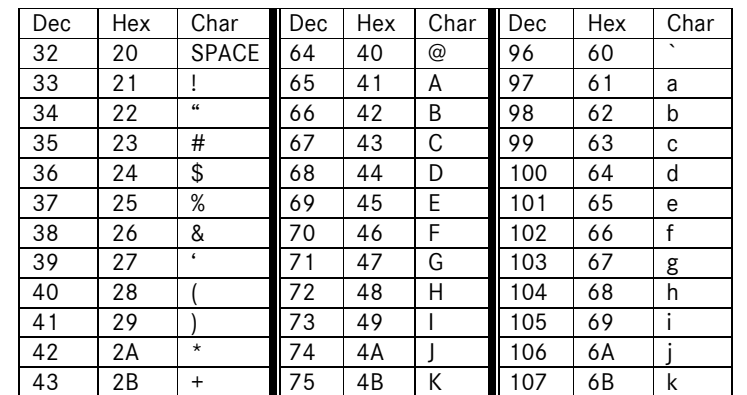

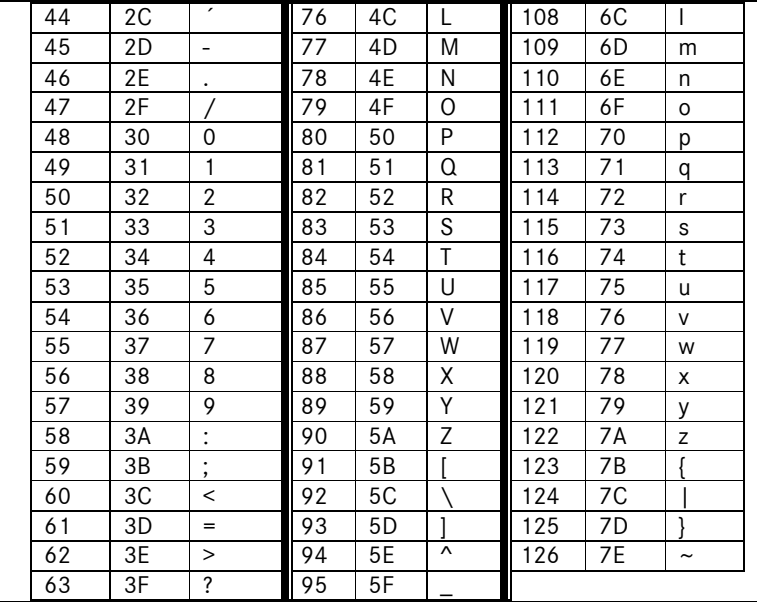

**Invalid SSID (network name) in workshop mode** 

This error message appears in the "Proxy configuration" step (step 13 of 14) and prevents the configuration set up being applied to the system ("Apply" button is grayed out).

The error message indicates an error in the "Network name and key (WLAN infrastructure)" step (step 10 of 14) in the "Network name (SSID)" input field.

*This input field sets the identification name for the desired wireless network on the wireless interface in the workshop wireless network.* 

See "**Invalid SSID (network name)" for troubleshooting** 

**Invalid SSID (network name) in road mode** 

This error message appears in the "Proxy configuration" step (step 13 of 14) and prevents the configuration set up being applied to the system ("Apply" button is grayed out).

The error message indicates an error in the "Road wireless network (WLAN ad hoc)" step (step 12 of 14) in the "Network name (SSID)" input field.

*This input field sets the identification name for the desired wireless network on the wireless interface in the road wireless network.* 

See "**Invalid SSID (network name)" for troubleshooting** 

**The IP for the Star Diagnosis system in the local network and the IP for the wireless network must be in different subnets** 

This error message appears in the "Proxy configuration" step (step 13 of 14) and prevents the configuration set up being applied to the system ("Apply" button is grayed out).

The error message indicates that the IP addresses and subnet masks entered in the "IP addresses and DNS server (LAN)" (step 7 of 14) and "IP addresses and DNS server (WLAN infrastructure)" (step 9 of 14) steps lead to errors.

*The subnet mask sets the size of the subnet to which the wireless interface is connected. The subnet describes the set of IP addresses/network components which are directly addressable (without a gateway or proxy).* 

**The subnets entered overlap. Communication with other network components is faulty.** 

Check the subnet masks and IP addresses entered. Contact your network administrator.

**The IP for the Star Diagnosis system in the local network and for the gateway must be in the same subnet** 

This error message appears in the "Proxy configuration" step (step 13 of 14) and prevents the configuration set up being applied to the system ("Apply" button is grayed out).

The error message indicates an error in the "IP address and DNS server (LAN)" step (step 9 of 14) in the "IP address" input field in conjunction with the "Subnet mask" input field.

*The task of a gateway is to connect different subnets together. To do this, the gateway in each of the subnets concerned must be addressable.* 

#### **Gateway is not in the same subnet**

Check the IP address and subnet mask. Contact your network administrator.

**The IP for the Star Diagnosis system in the wireless network and for SDconnect must be in the same subnet**

This error message appears in the "Proxy configuration" step (step 13 of 14) and prevents the configuration set up being applied to the system ("Apply" button is grayed out).

The error message indicates an error in the "IP address and DNS server (WLAN infrastructure)" step (step 9 of 14) in the "Star Diagnosis system IP address" input field, the "SDconnect IP address" input field and the "Subnet mask" input field.

*Communication is only possible between Compact<sup>3</sup>w and SDconnect within a subnet. SDconnects outside the subnet of the Compact<sup>3</sup>w cannot be found.* 

#### **SDconnect is not in the same subnet**

Check the IP address and subnet mask. Contact your network administrator.

**The IP for the Star Diagnosis system in the wireless network and for the gateway must be in the same subnet** 

This error message appears in the "Proxy configuration" step (step 13 of 14) and prevents the configuration set up being applied to the system ("Apply" button is grayed out).

The error message indicates an error in the "IP address and DNS server (WLAN infrastructure)" step (step 9 of 14) in the "Star Diagnosis system IP address" input field in conjunction with the "Subnet mask" input field.

*The task of a gateway is to connect different subnets together. To do this, the gateway in each of the subnets concerned must be addressable.* 

## **Gateway is not in the same subnet**

Check the IP address and subnet mask. Contact your network administrator.

**The IP for the Star Diagnosis system in the wireless network and for SDconnect must not be the same** 

This error message appears in the "Proxy configuration" step (step 13 of 14) and prevents the configuration set up being applied to the system ("Apply" button is grayed out).

The error message indicates an error in the "IP address and DNS server (WLAN infrastructure)" step (step 9 of 14) in the "Star Diagnosis system IP address" input field in conjunction with the "SDconnect IP address" input field. *IP addresses are a unique identifier for a network component. IP addresses may not be assigned twice.* 

## **IP addresses were assigned twice**

Assign unique IP addresses.

Contact your network administrator.

**The IP for the Star Diagnosis system is also the broadcast address. Please choose another IP** 

This error message appears in the "Proxy configuration" step (step 13 of 14) and prevents the configuration set up being applied to the system ("Apply" button is grayed out).

The error message indicates an error in the "IP address and DNS server (LAN)" step (step 9 of 14) in the "IP address" input field in conjunction with the "Subnet mask" input field.

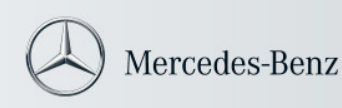

*The first and last address of a subnet are reserved general IP addresses. The last IP address is the broadcast address. This may not be assigned to a network component.* 

#### **Broadcast address assigned as an IP address.**

Choose another IP address Contact your network administrator.

**The IP for the Star Diagnosis system is also the network address. Please choose another IP** 

This error message appears in the "Proxy configuration" step (step 13 of 14) and prevents the configuration set up being applied to the system ("Apply" button is grayed out).

The error message indicates an error in the "IP address and DNS server (LAN)" step (step 9 of 14) in the "IP address" input field in conjunction with the "Subnet mask" input field.

*The first and last address of a subnet are reserved general IP addresses. The last IP address is the network address. This may not be assigned to a network component.* 

#### **Network address assigned as an IP address.**

Choose another IP address Contact your network administrator.